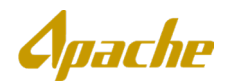

#### **Contents**

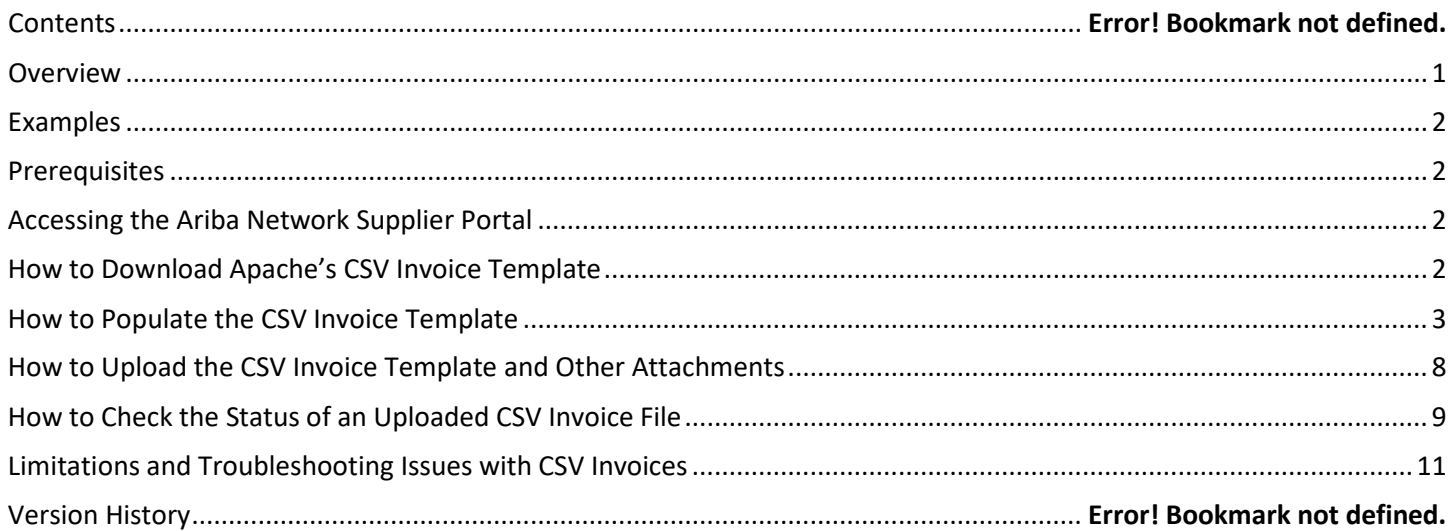

#### <span id="page-0-0"></span>**Overview**

The Ariba Network offers suppliers various methods for creating invoices for their customers. In addition to being able to create invoices individually, suppliers may use CSV Invoice functionality as an alternative method to create invoices via a comma separated value (CSV) upload file. With this, suppliers can easily mass create invoices of various types (e.g., PO, Contract) using a consolidated multi-line upload file. This functionality best serves suppliers that have the need to streamline creation of a high number of invoices, invoices with a high number of lines, or both. The following diagram is a summary of the process for CSV Invoicing.

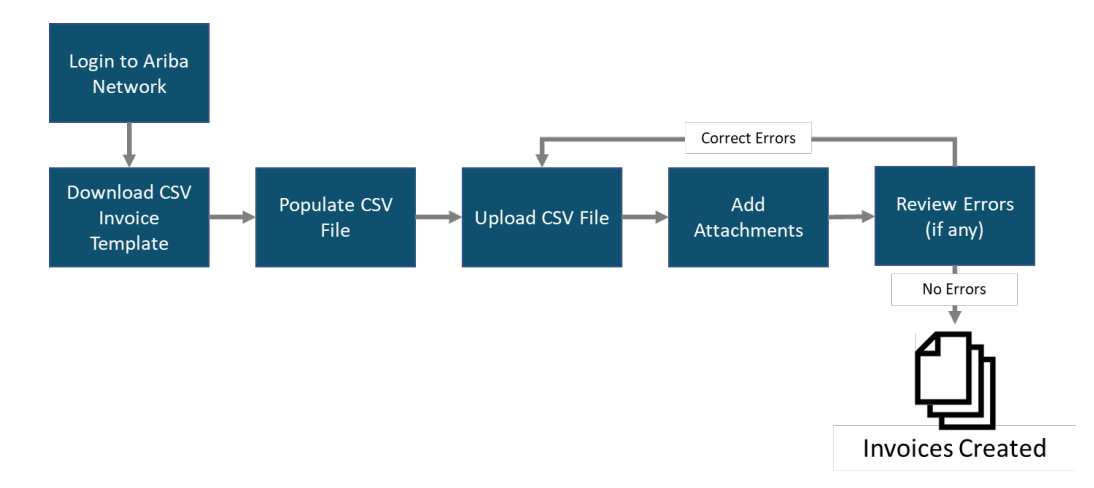

This guide provides an overview of the functionality, lists pre-requisites for using this invoicing method, and provides instructions on how to create invoices using the CSV Invoice file. It also provides useful information for helping troubleshoot issues encountered during the process.

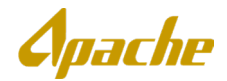

### <span id="page-1-0"></span>**Examples**

The following file contains sample data to be used as references when populating your own CSV invoice files. Please reference the "**How to Populate the CSV Invoice Template"** section below on how to correctly populate your template.

These files are not templates and *cannot* be loaded to Ariba. *These include sample values only for illustration purposes*. To download the latest version of the CSV Invoice template, please see the "**How to Download Apache's CSV Invoice Template**" section below.

Sample Data for CSV Upload:

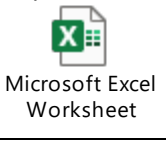

#### <span id="page-1-1"></span>**Prerequisites**

The following are pre-requisites to using CSV Invoicing functionality:

- Your organization must have an **Enterprise Account** as Standard Accounts do not support CSV Invoicing. If you currently have a Standard Account, visit [here](https://www.ariba.com/ariba-network/ariba-network-for-suppliers/accounts-and-pricing) to learn more about upgrading to an **Enterprise Account**. Note that **Enterprise Accounts** may require fees.
- CSV files can be imported into the Ariba Network only

#### <span id="page-1-2"></span>**Accessing the Ariba Network Supplier Portal**

To access the Ariba Network Supplier Portal, type the following URL into your web browser: [https://supplier.ariba.com.](https://supplier.ariba.com/) Log in with the user credentials provided to you by your Account Administrator.

### <span id="page-1-3"></span>**How to Download Apache's CSV Invoice Template**

1. Log in to Ariba Network with your supplier account. On your home page, go to **Documents** then click **Download > CSV Templates***.*

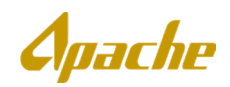

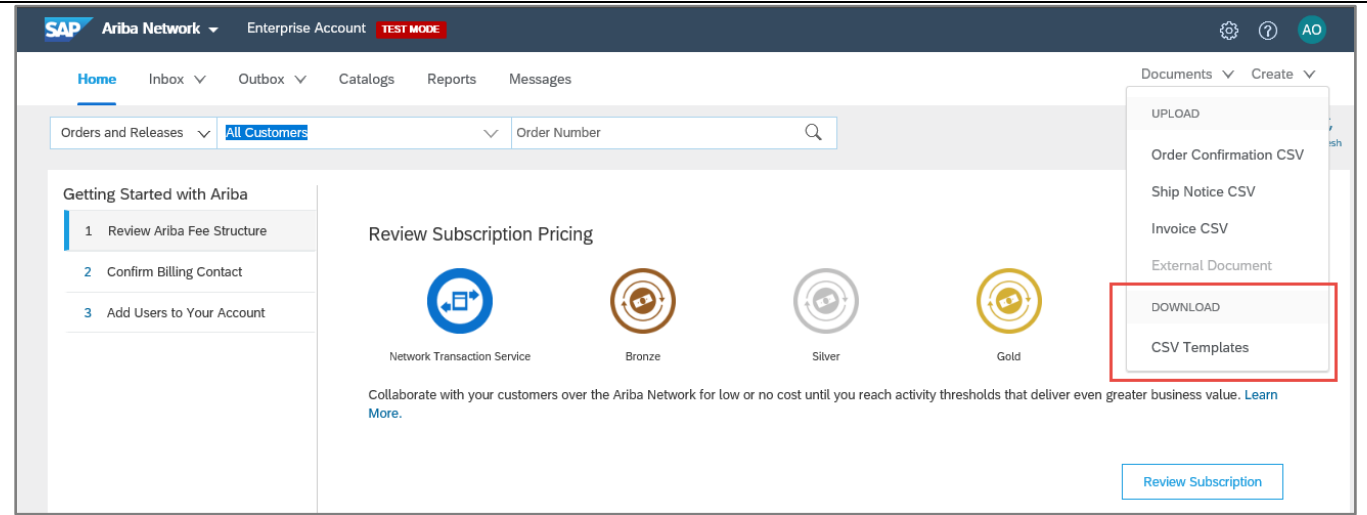

2. Select **APACHE** from the Customer dropdown. Then mark the box next to **Invoice** under the Custom Templates section and click **Download**. A .CSV file will be downloaded to your local machine.

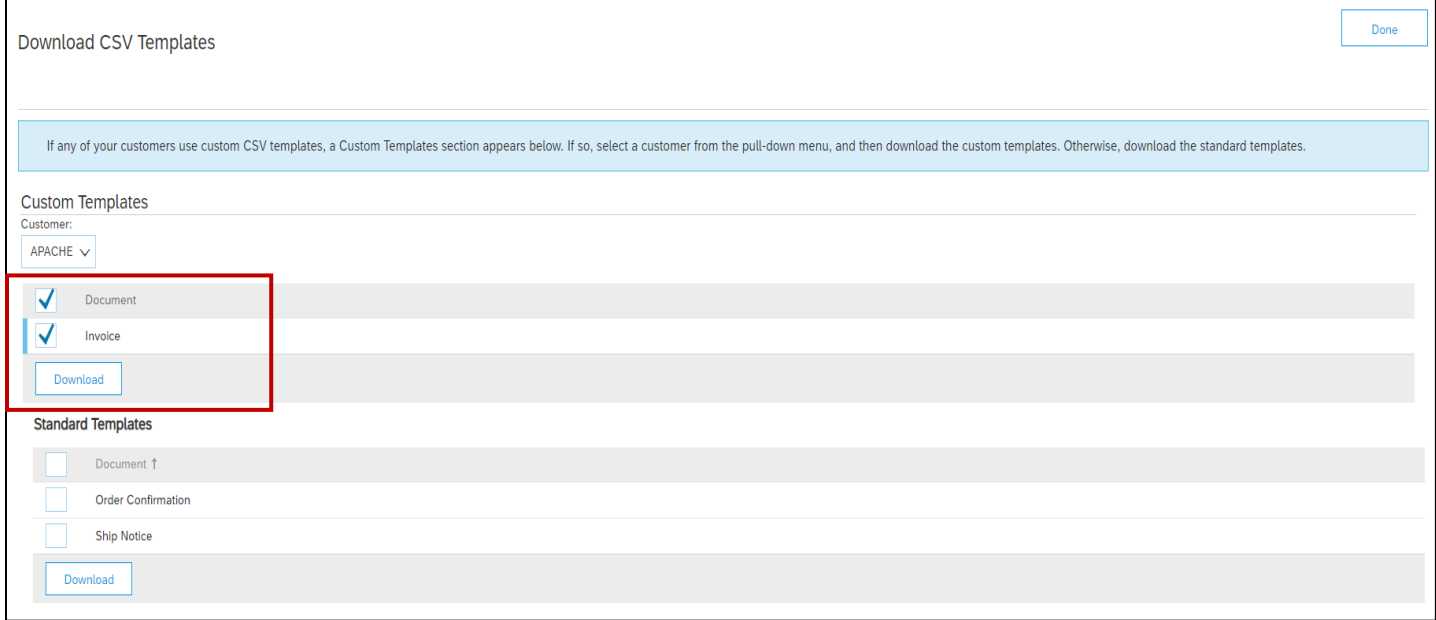

### <span id="page-2-0"></span>**How to Populate the CSV Invoice Template**

1. Open the downloaded file in a spreadsheet editor (e.g. Microsoft Excel) and ensure that you have populated all the required data in the CSV Invoice template. The table below contains a list of the various fields contained in the CSV Invoice template and should be referenced when populating the file. Refer to the sample files

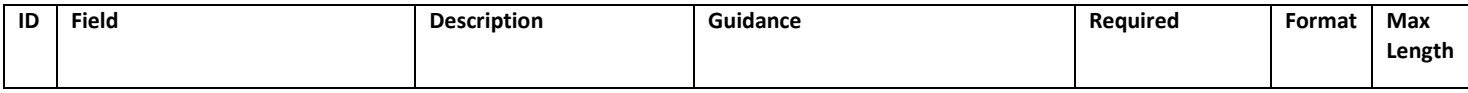

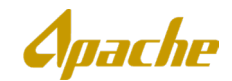

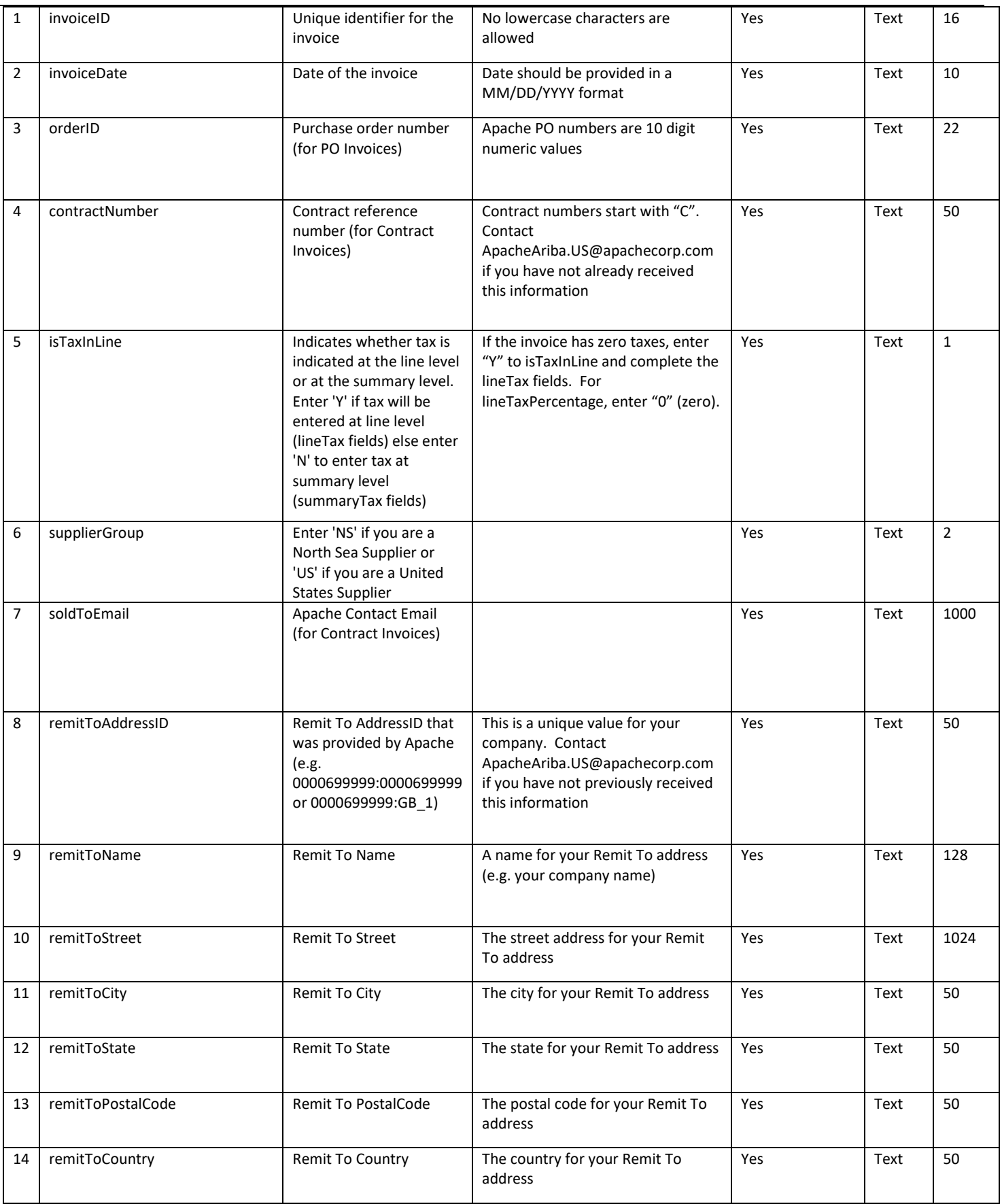

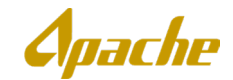

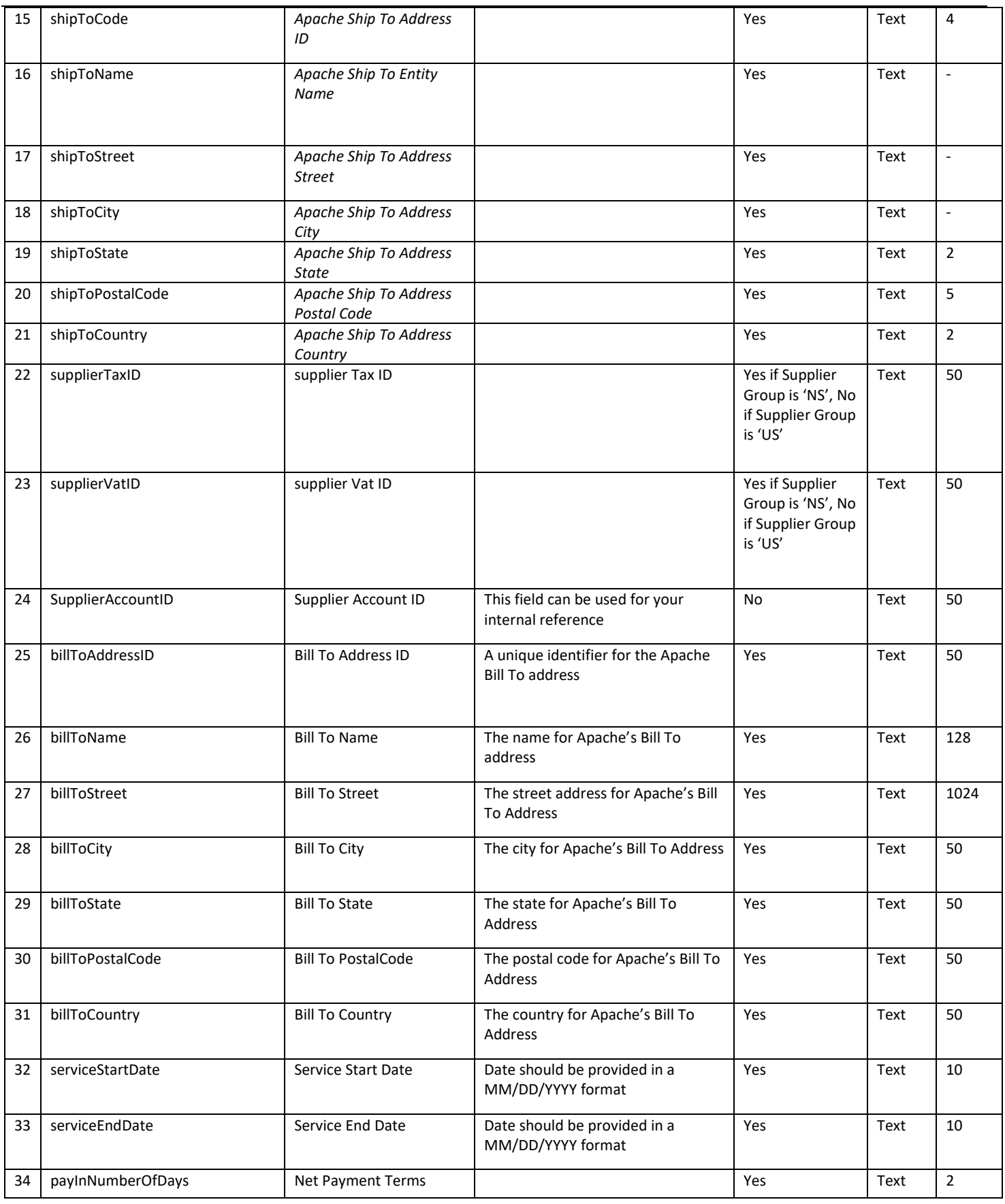

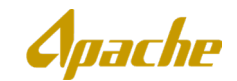

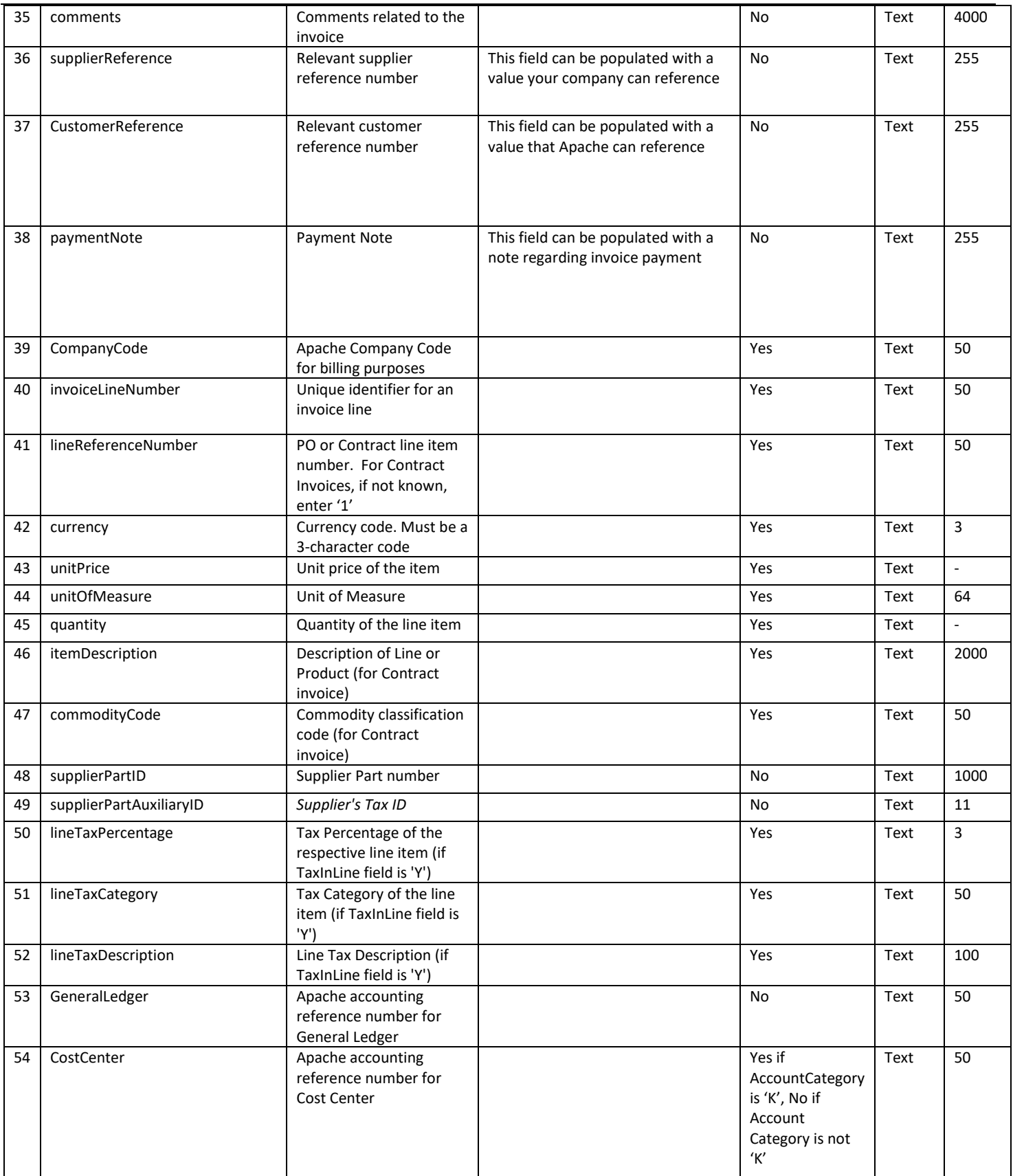

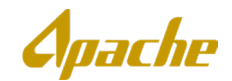

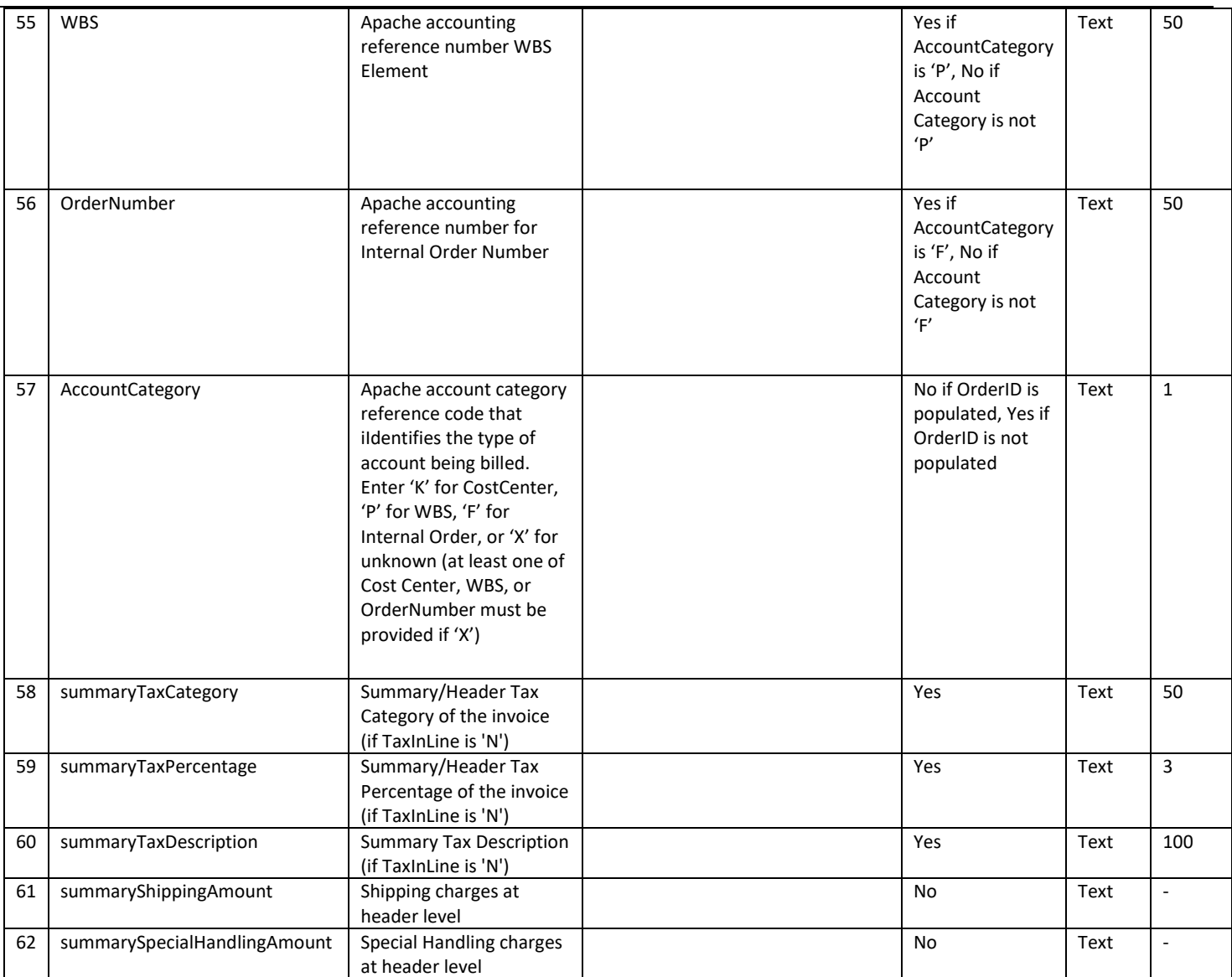

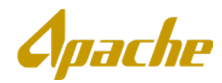

#### **Note:**

- a. Note that our Company Code and Bill To ID's are **0010**. When you open in Excel, it strips out leading zeroes. Those cells need to be changed to text to support the leading zeroes.
- b. When Entering Cost Centers and GL codes please format as text and include all leading 0's.
- c. IsTaxinLine (Y or N) controls whether the line level tax fields are required, or the header level tax fields are required. Most suppliers send us header level taxes
- d. Some fields are just text fields for reference (e.g. supplier account field, etc.)
- e. You will need to use your own Contract Number and Remittance ID in Production
- f. Do not alter or update the original CSV invoice format that you downloaded from Ariba Network. This will cause the import process to fail. Always preserve the downloaded CSV Invoice template in its native format.
- g. Do not add, modify, rearrange, or delete columns in the CSV Invoice template.
- h. Do not add macros to the CSV Invoice template.

### <span id="page-7-0"></span>**How to Upload the CSV Invoice Template and Other Attachments**

1. To upload the invoice, from your home page, go to **Documents** then click **Upload > Invoice CSV***.*

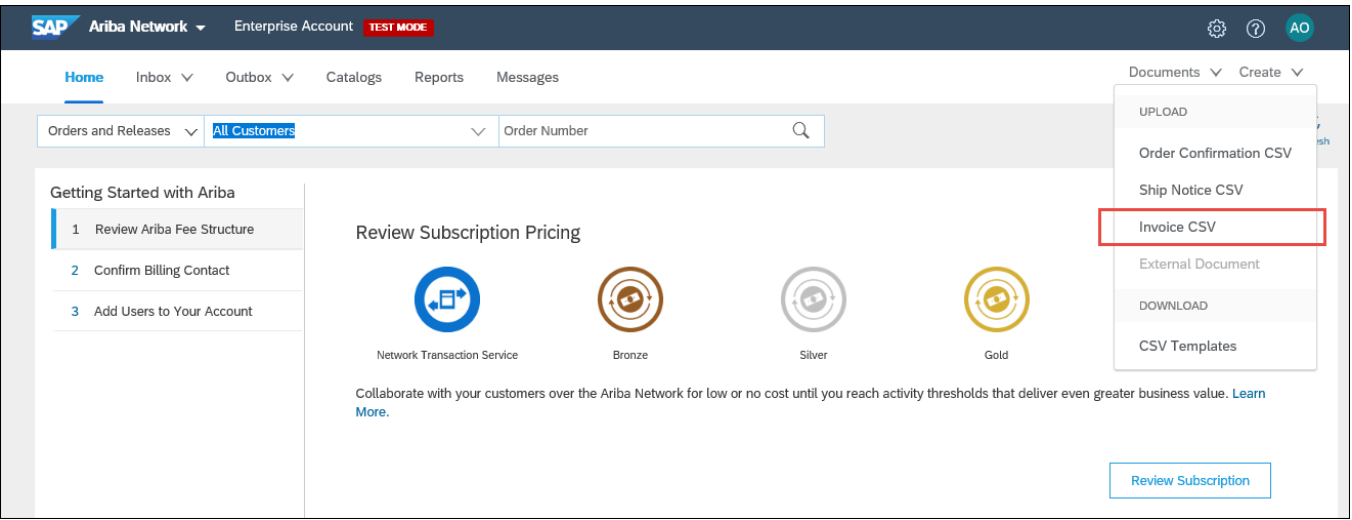

2. Choose the file from your local machine and click **Import CSV Invoice**.

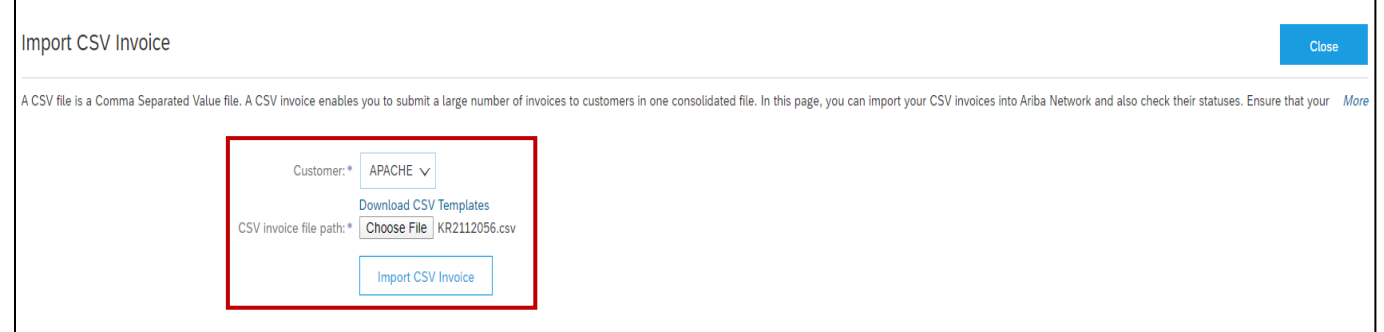

3. You will see a list of invoices included in your uploaded file appear. To add attachments to these invoices, per invoice, choose the relevant file from your local machine and then click **Upload Related Document**.

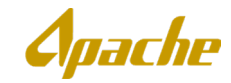

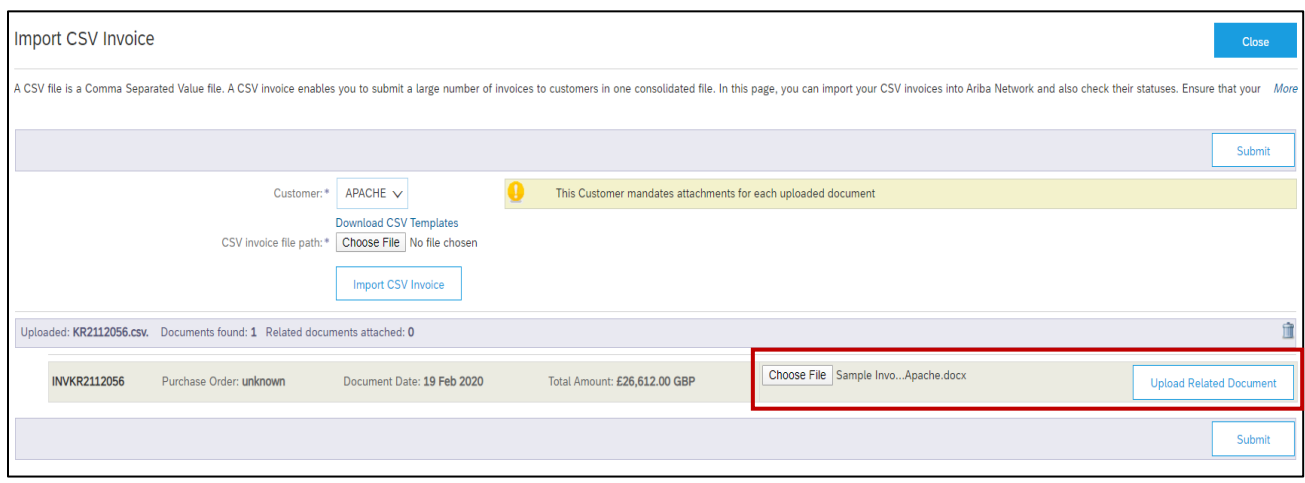

#### 4. Click **Submit**.

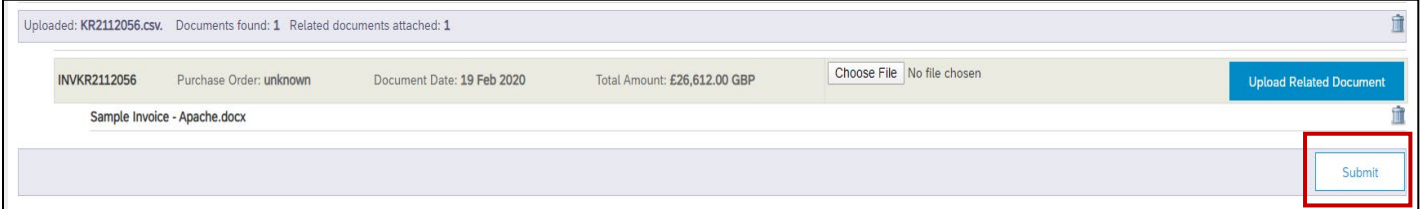

5. You will see a message indicating that the CSV Invoice had been successfully imported along with the number of documents loaded. These invoices should now appear in the Invoices listed in your Outbox.

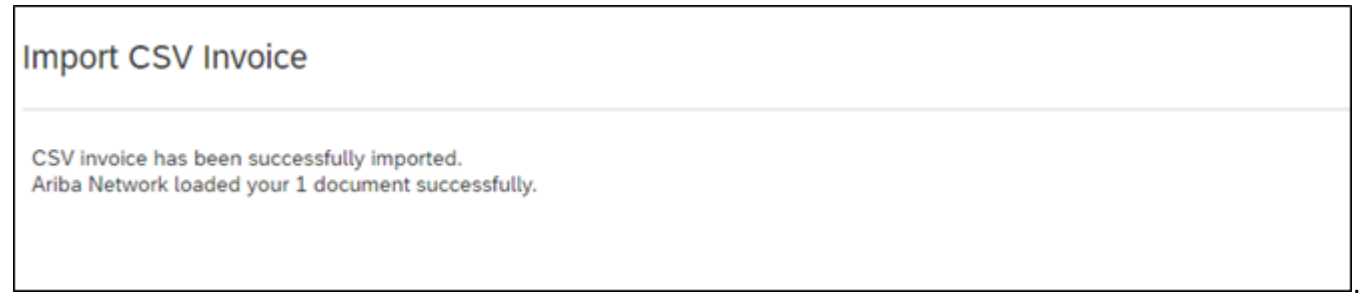

### <span id="page-8-0"></span>**How to Check the Status of an Uploaded CSV Invoice File**

1. From your home page, go to **Documents** then click **Upload > Invoice CSV***.* Under the CSV Files section, you will see a list of previously loaded CSV Invoice files. To retrieve specific files from your history, use the Search Filters to modify the search criteria (e.g. time range). Click on the CSV File Name to retrieve details of that uploaded file.

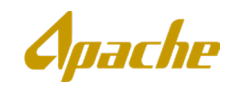

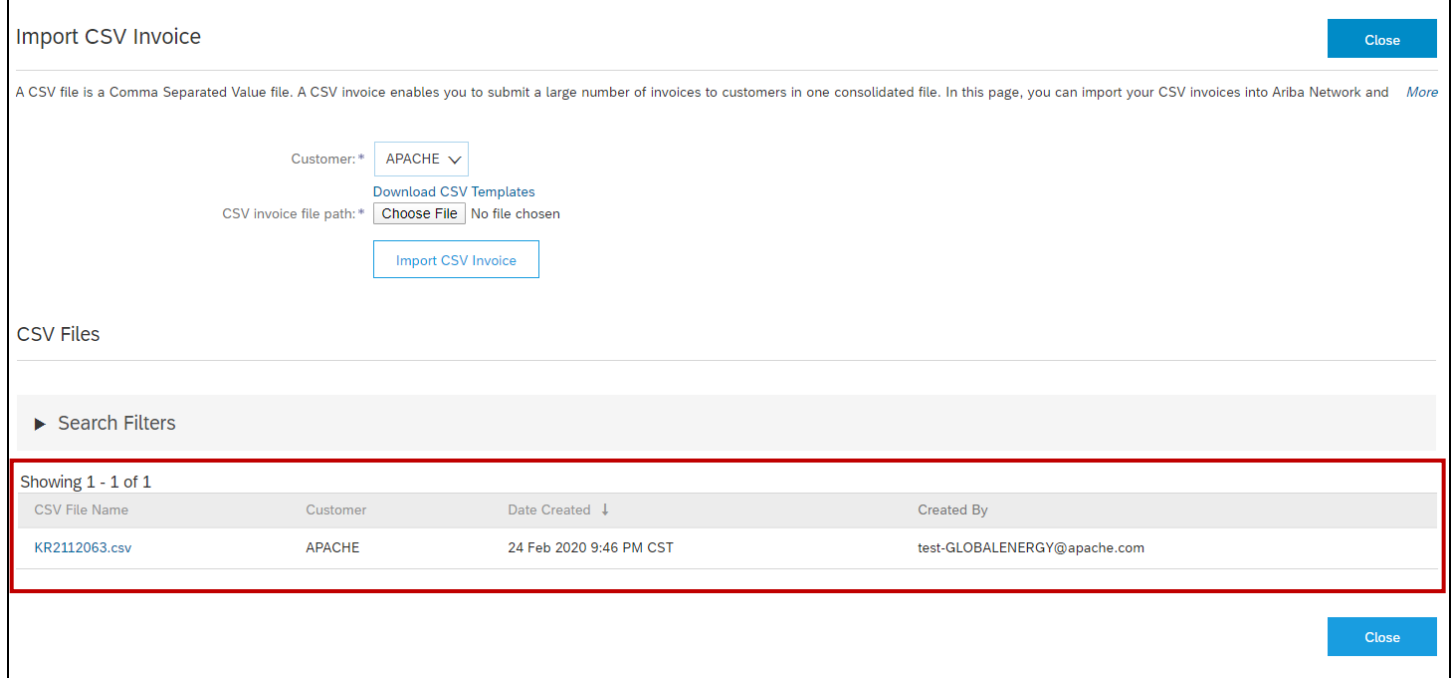

2. In the CSV Invoice Details section, click the link in the **Invoice Status** column for the respective invoice you wish to retrieve the status for. You will be shown a history of the invoice document as it is processed and routed on the Ariba Network.

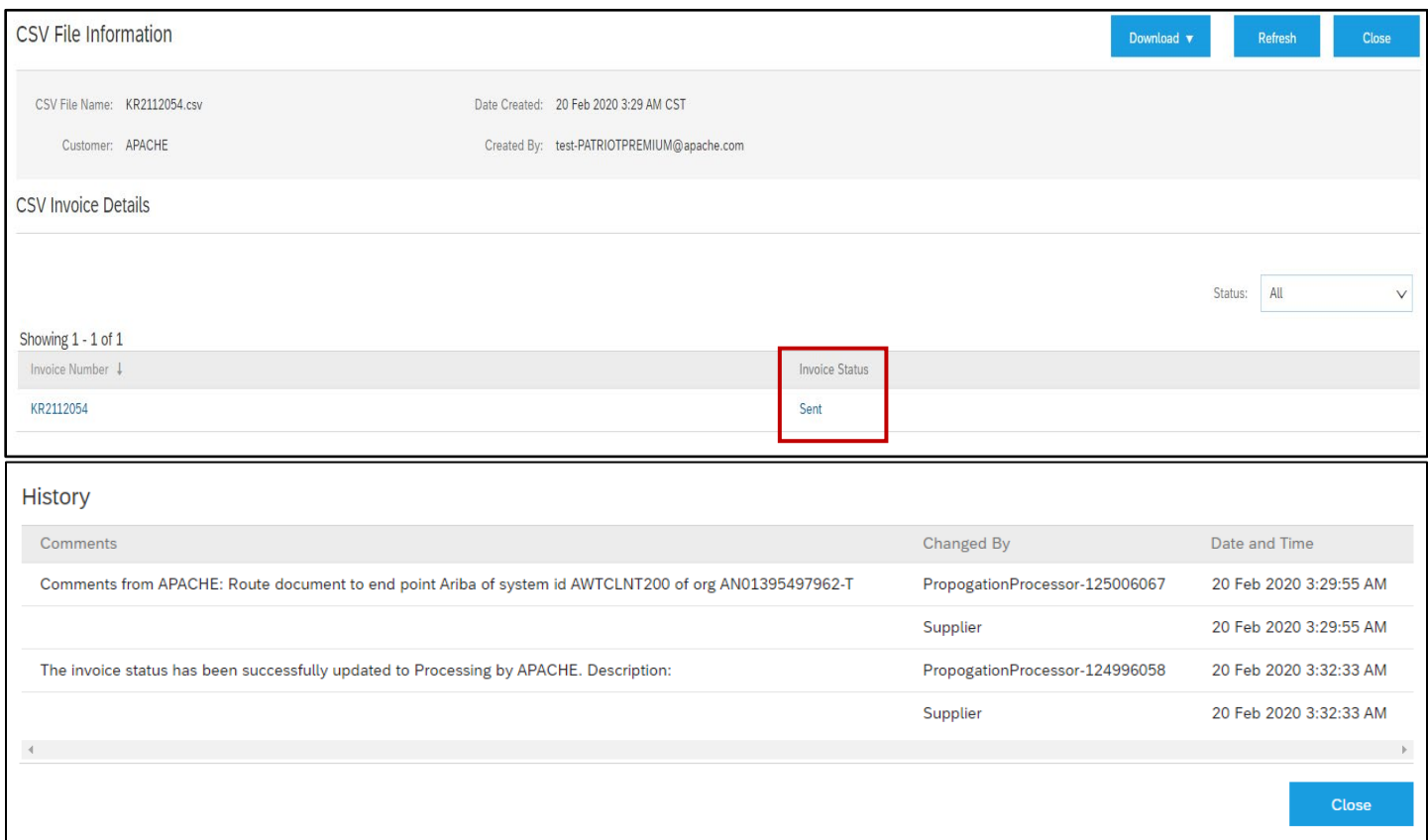

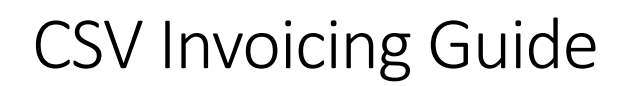

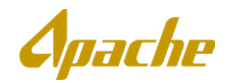

3. An alternative method to view the status of invoices loaded from the CSV Invoice file is to access to invoices from your Outbox. From your home page, go to **Outbox** tab then click **Invoices**.

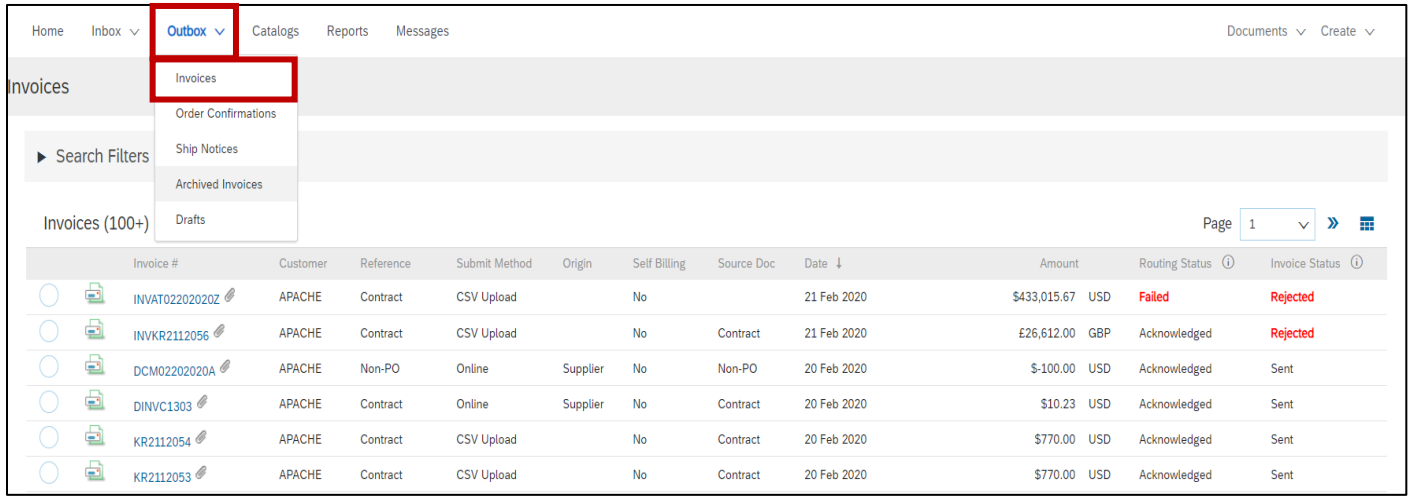

### <span id="page-10-0"></span>**Limitations and Troubleshooting Issues with CSV Invoices**

The CSV Invoice has several limitations to be aware of. The following limitations apply:

- **Maximum Lines per File**: 10,000
- **Maximum Number of Unique Invoices per File**: 2,500
- **Maximum File Size**: 40MB
- **Maximum Invoice Attachment File Size**: 10MB-100MB

User might encounter the following problems when trying to view, create, and submit CSV invoices on Ariba Network. The table below describes a few possible issues and their solutions.

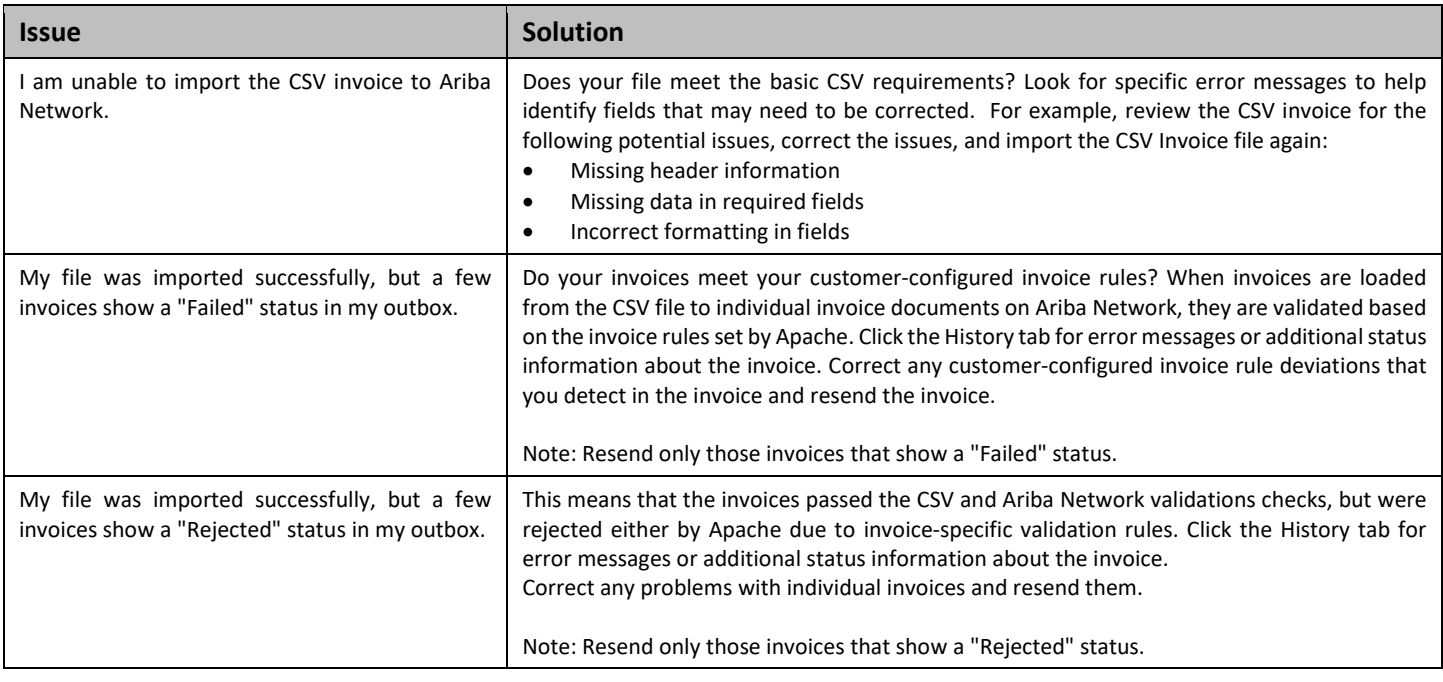

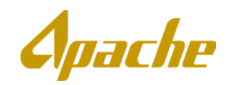

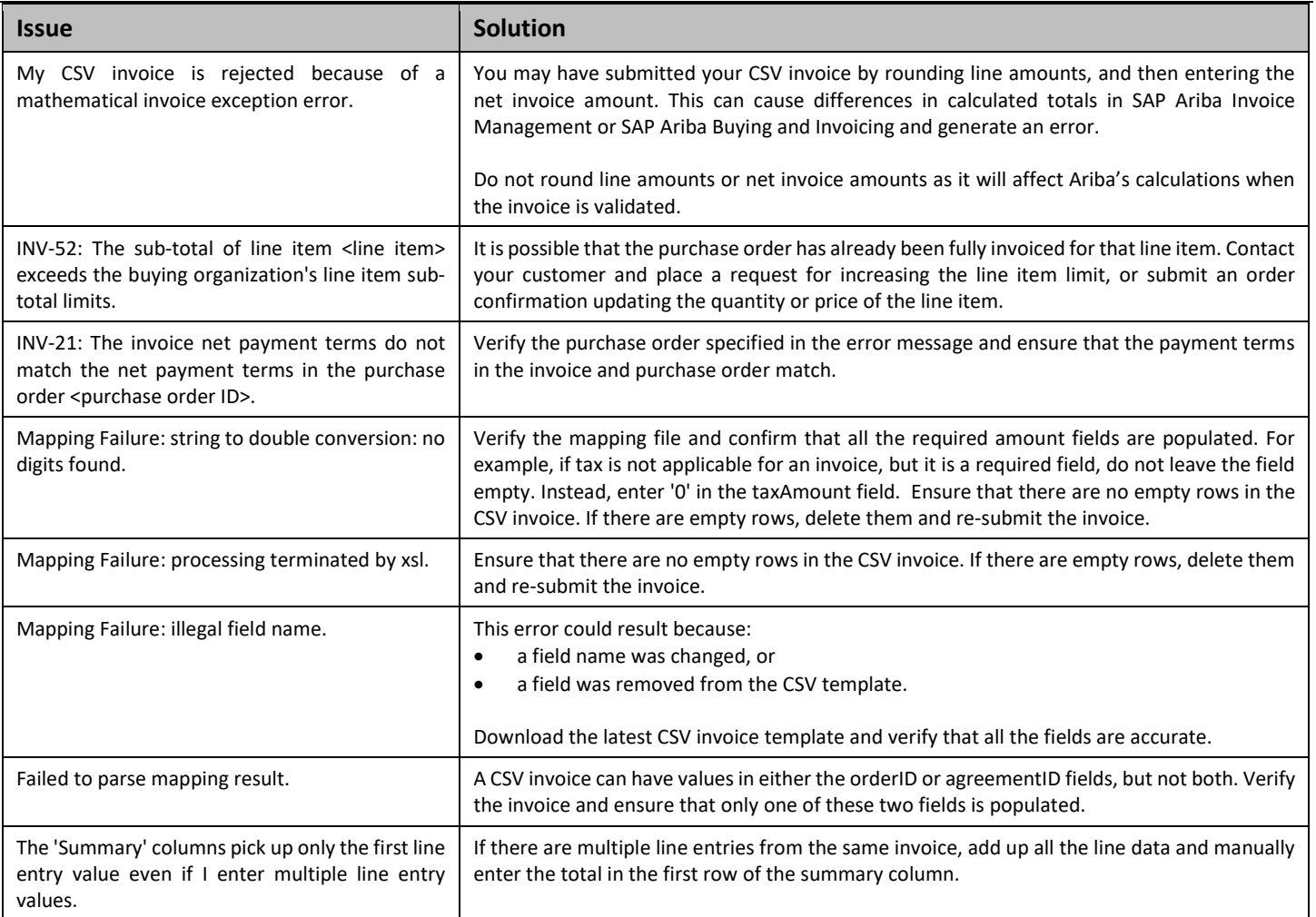

The following table contains a list of validation rules applied to invoices loaded through the CSV Invoice file. If you encounter this error, review the description of the issue, correct the value(s) in your CSV Invoice file, and attempt reloading the file.

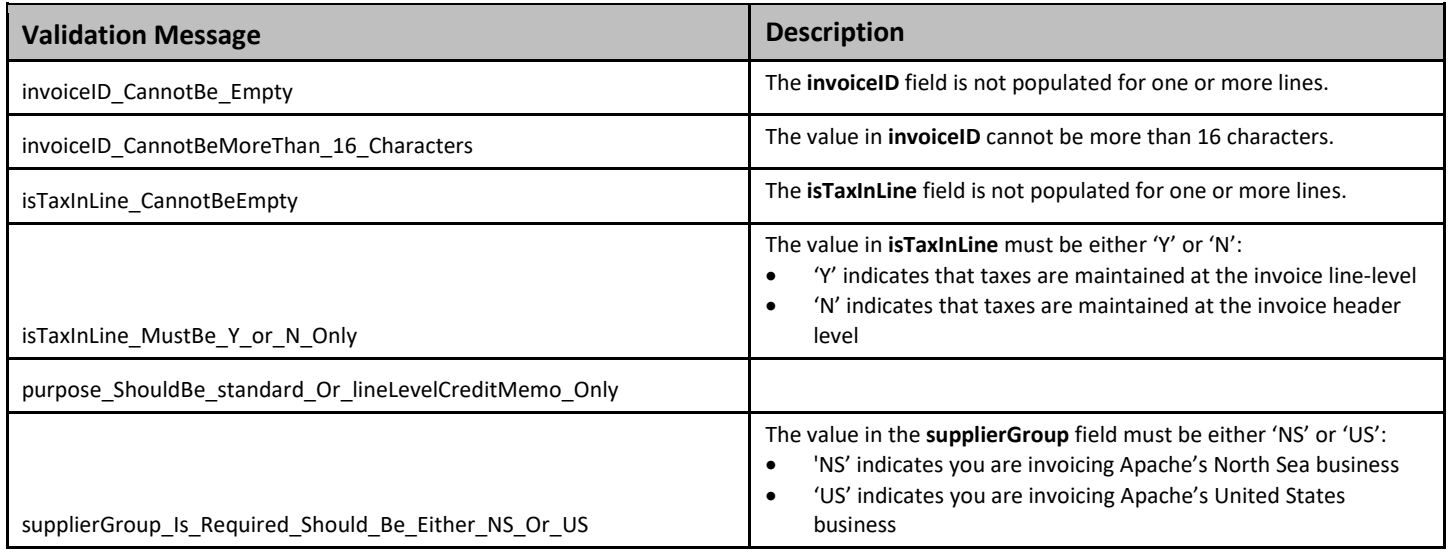

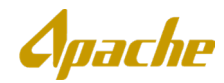

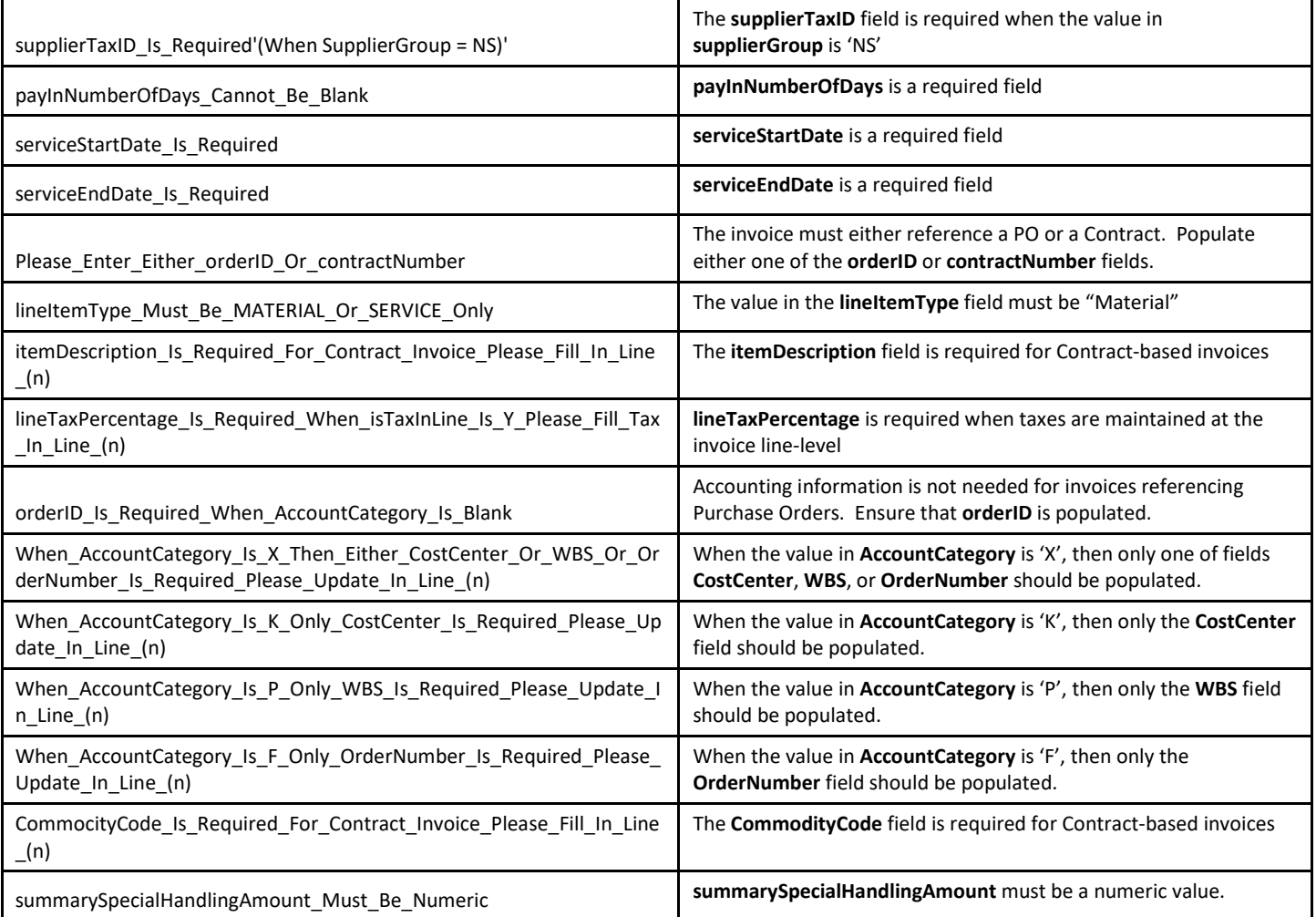